# GENERACIÓN DE CERTIFICADOS SICIUD-V1

# Ingreso Investigador/a

Estimado investigador/a, para generar certificados desde el SICIUD v1, debe ingresar con sus credenciales a través del siguiente link: http://chronos.udistrital.edu.co:8095/siciud/ indicando su usuario y contraseña respectivamente.

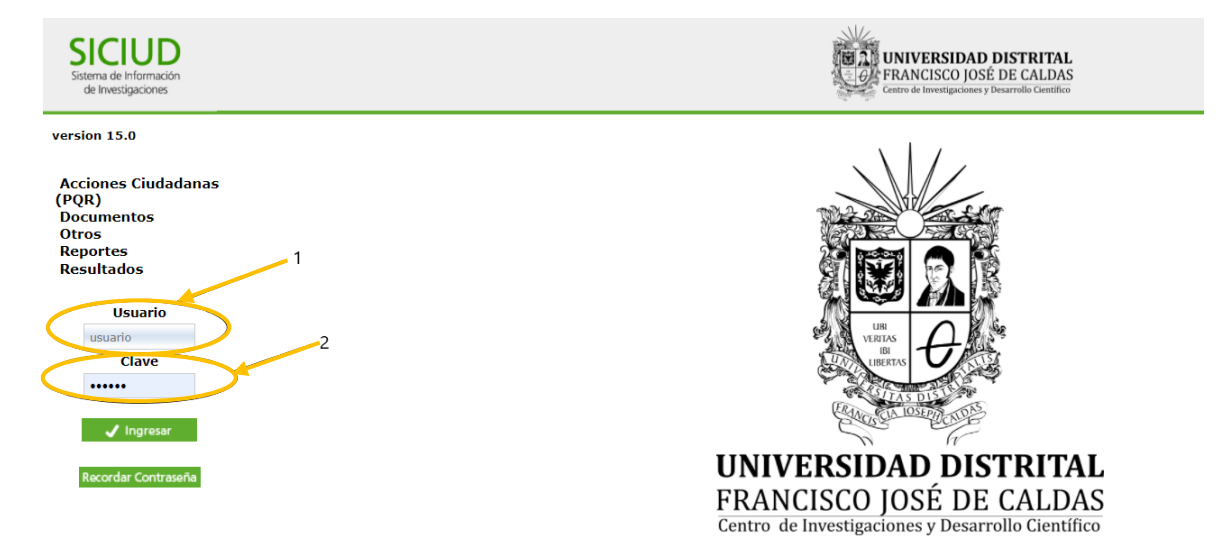

# Recordar Contraseña

En dado caso de no recordar su contraseña realizar los siguientes pasos.

a. Dar clic en el botón **Recordar Contraseña.**

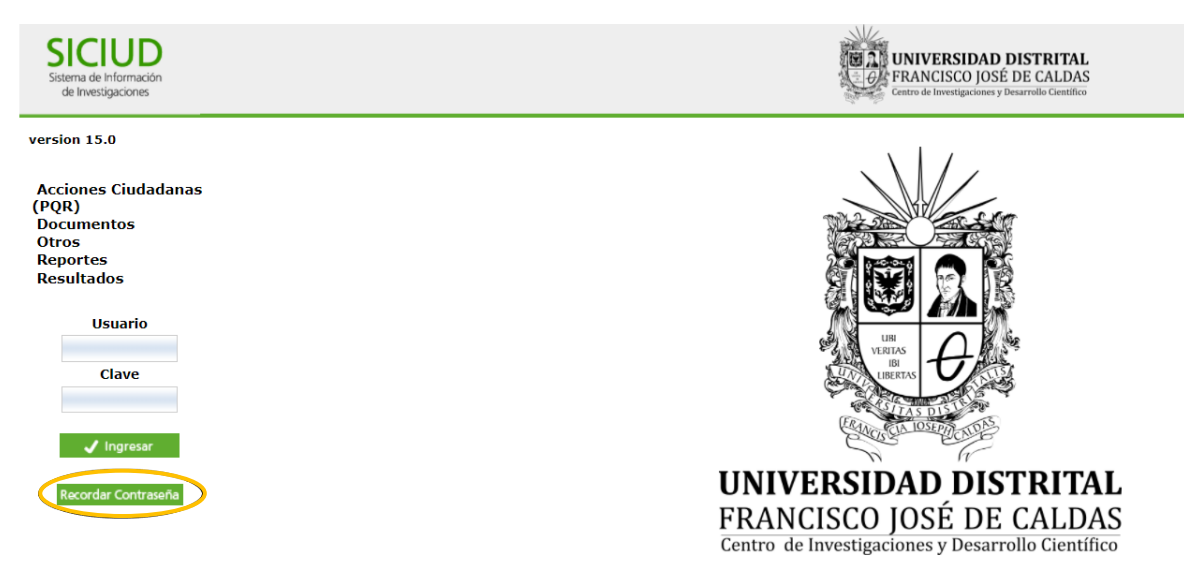

b. Ingresar el correo institucional y/o personal y darle clic en el botón **Recordar Contraseña**.

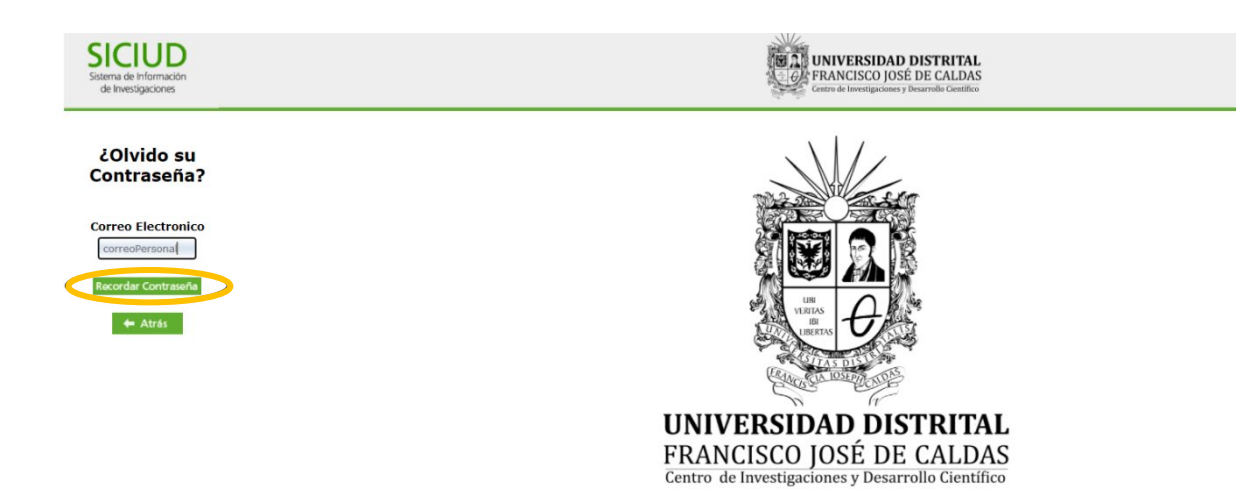

- c. Revisar la bandeja de entrada de sus correos electrónicos y verificar un mail con asunto: Clave de Ingreso a SICIUD.
- d. En dado caso de no recibir el correo con las credenciales, por favor enviar un correo a [siciud-cidc@correo.udistrital.edu.co](mailto:siciud-cidc@correo.udistrital.edu.co) indicando en el asunto: "Solicitud recuperación credenciales de acceso".

# Generación de Certificados

Una vez ingrese al sistema, en el menú lateral izquierdo dar clic en **Certificaciones** y posteriormente debe seleccionar la opción de certificado que requiera.

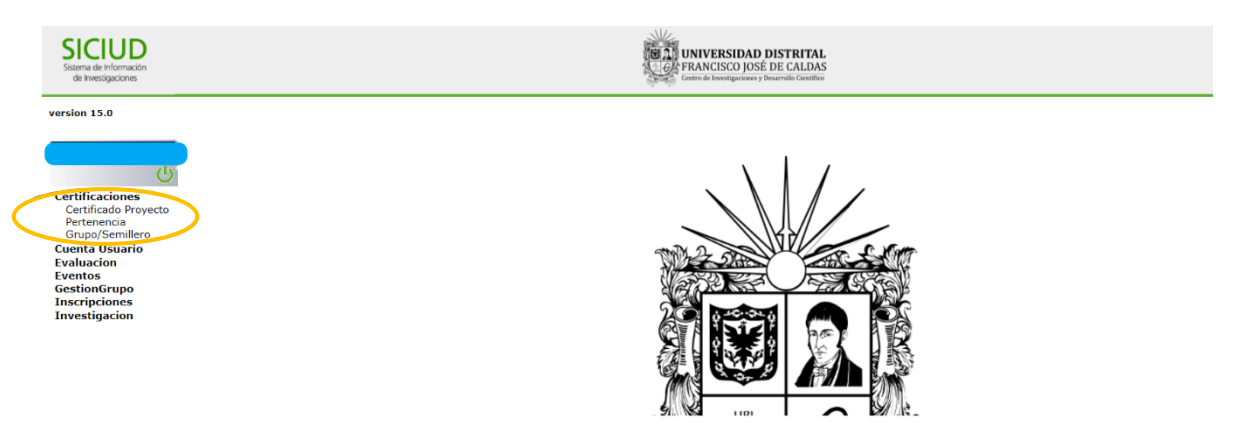

### Certificaciones Proyecto

Esta opción está habilitada solo para quienes estén o hayan participado en un proyecto de investigación institucionalizado a través del CIDC en calidad de Investigador Principal. En caso de que su participación haya sido en un rol diferente, enviar correo a [cidc@udistrital.edu.co,](mailto:cidc@udistrital.edu.co) indicando en su solicitud de certificado:

• Nombre del solicitante

- Documento de Identificación
- Nombre del proyecto
- Código del Proyecto
- Rol en el proyecto

 $#$  Código

a. Si usted es el investigador/a principal del proyecto debe seleccionar la opción "Certificado Proyecto".

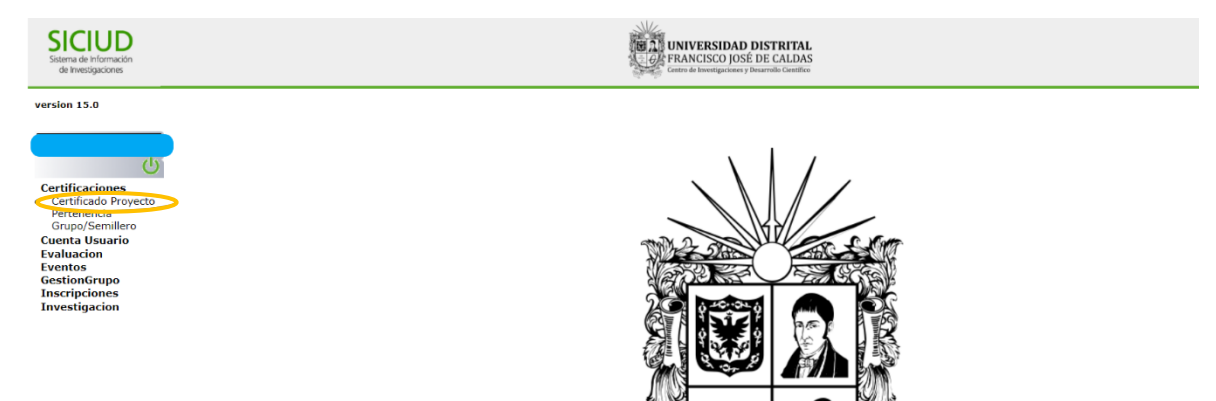

b. Se le desplegarán unas consideraciones a tener en cuenta, posteriormente observará todos los proyectos en los que ha tenido participación como investigador principal y en la parte final de cada registro se muestra un botón verde "Generar Certificado", el cual al seleccionarlo le generará el respectivo certificado con la fecha correspondiente.

**Grupo De Investigación** 

erar Certifi

#### Generación de Certificados De Proyecto

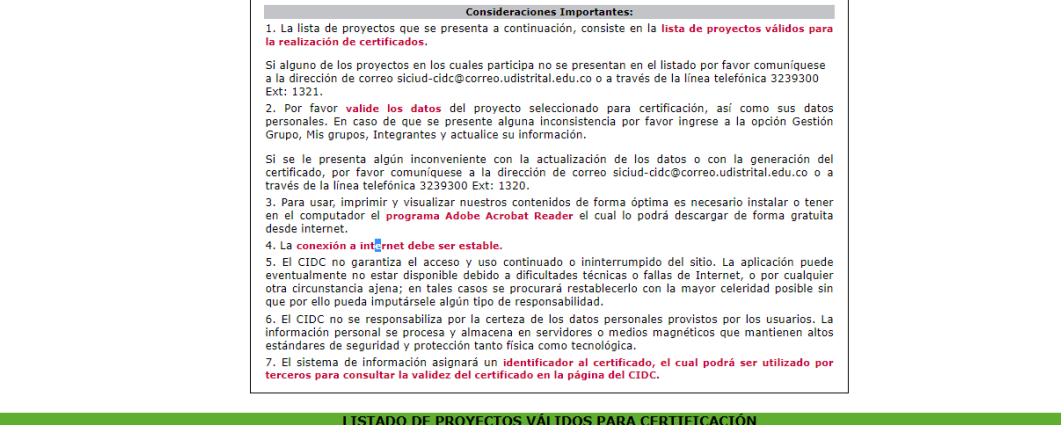

Nombre Proyecto

c. El certificado se le mostrará en la parte inferior de la página web al igual que todos los generados previamente. Para poder observarlo debe dar clic en el botón con forma de documento encontrado en la columna "Ver".

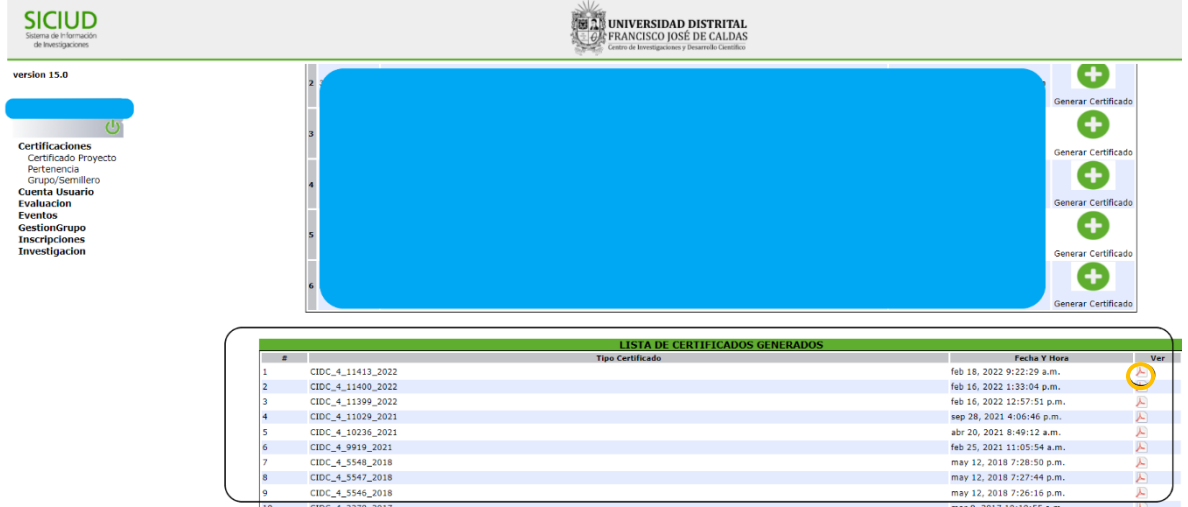

### Pertenencia Grupo/Semillero

Para generar un certificado de pertenencia a una estructura de investigación debe seleccionar la opción **"Pertenencia Grupo/Semillero"**, la cual le mostrará un formulario con su información personal y una lista desplegable de los grupos/semilleros en los cuales se encuentra usted registrado/a.

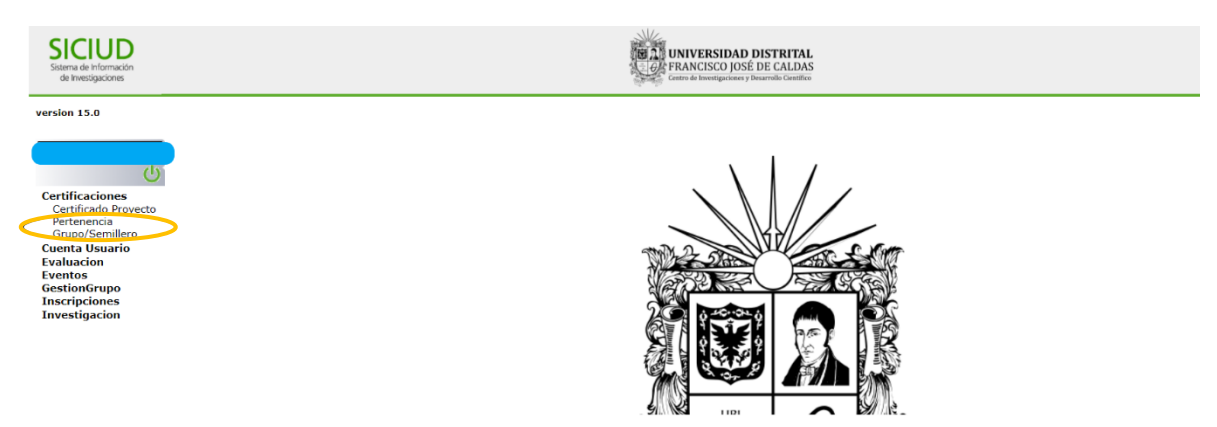

Si su información personal no corresponde o está desactualizada seguir las indicaciones plasmadas en el apartado "**Consideraciones Importantes**". En dado caso de presentar errores o alguna inquietud por favor escribir al correo: siciud-cidc@correo.udistrital.edu.co.

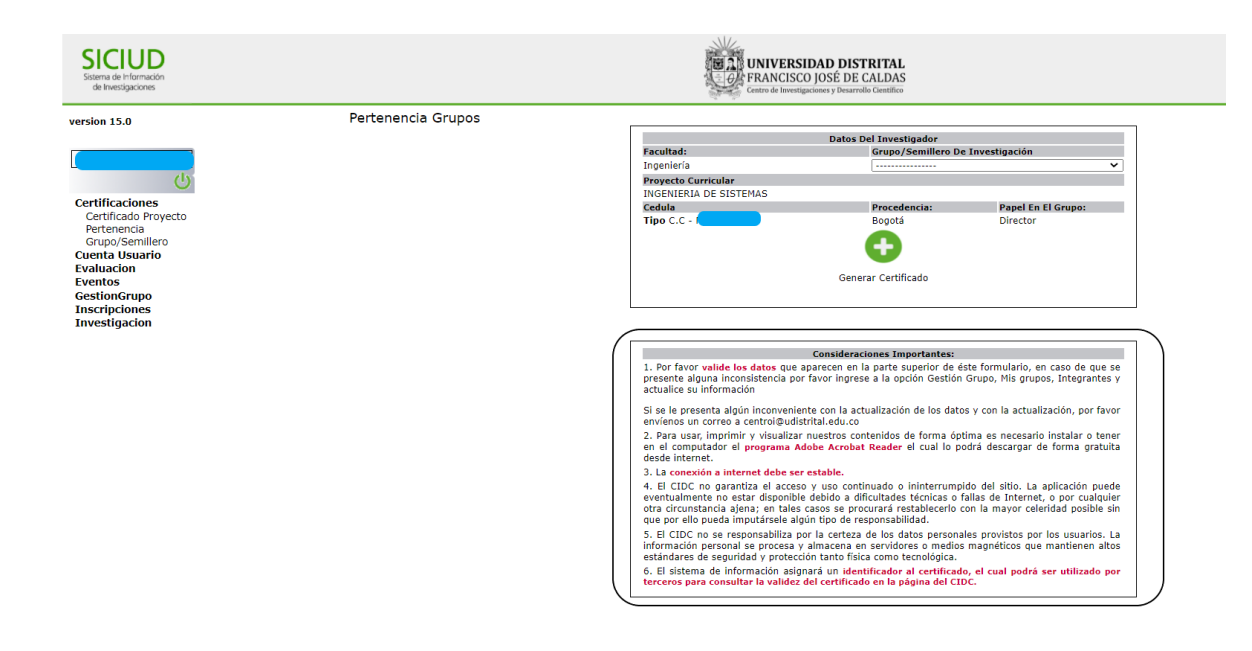

Una vez se seleccione la estructura de investigación debe dar clic en el botón "**Generar Certificado**" que se verá reflejado en la parte inferior en una lista de certificados.

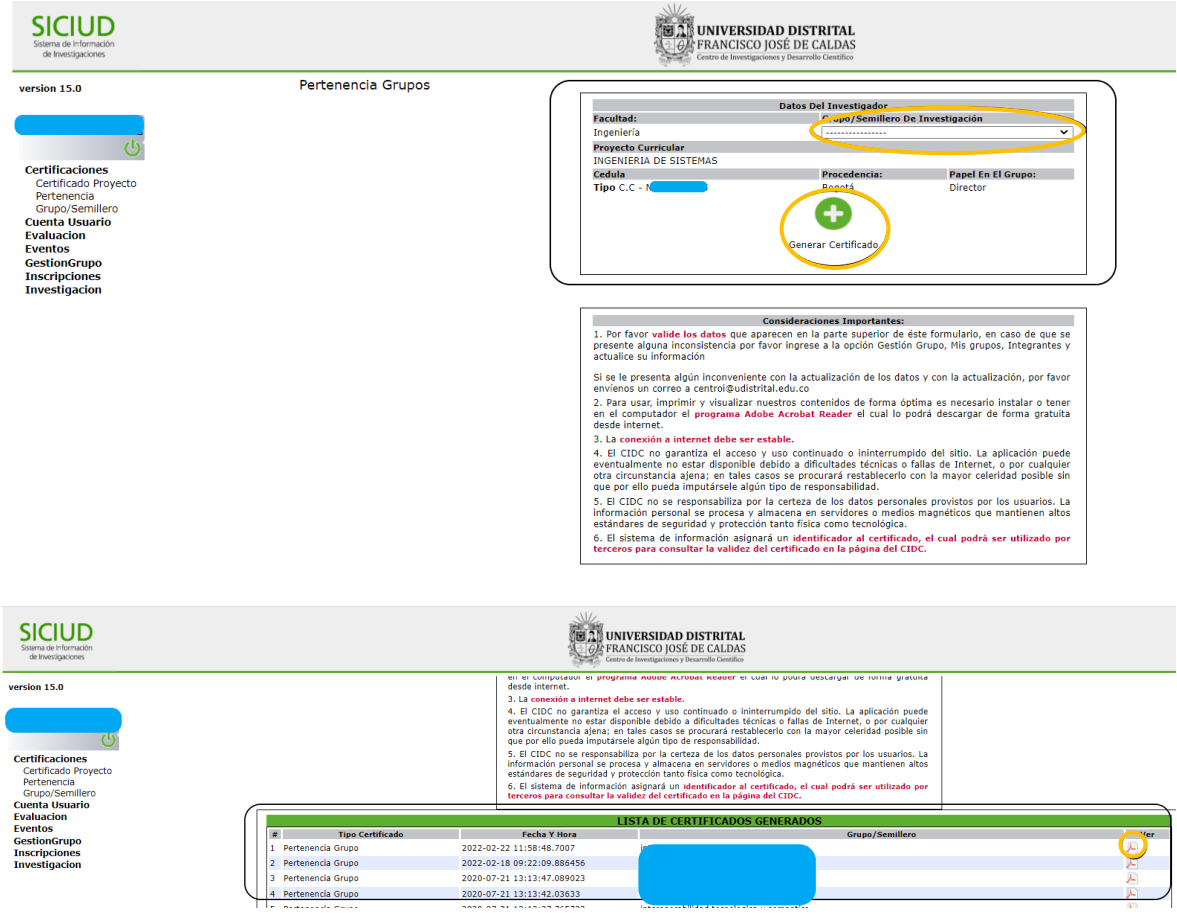

# Validación de Certificados

Esta funcionalidad permite conocer si un certificado emitido a través de la plataforma SICIUD es válido.

Para validar el certificado debe ingresar a la página web del CIDC en el menú de servicios, opción Verificar Certificado, la cual se encuentra en el siguiente enlace: http://antiguocidc.udistrital.edu.co/web/index.php/servicios/certifiado-online/verificarcertificado.

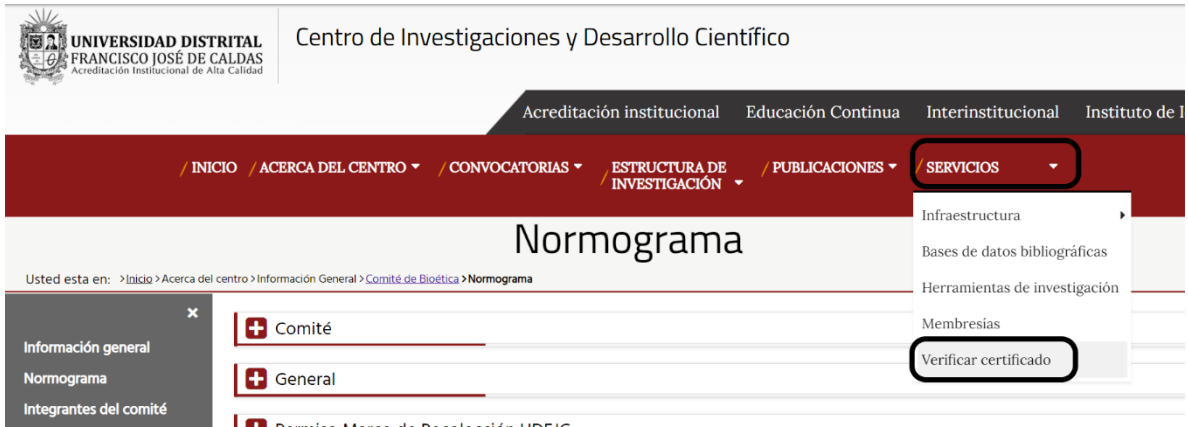

Debe ingresar su número de cédula y el código de verificación del documento emitido, seleccionar el tipo de certificado y dar clic en el botón **"Buscar"**.

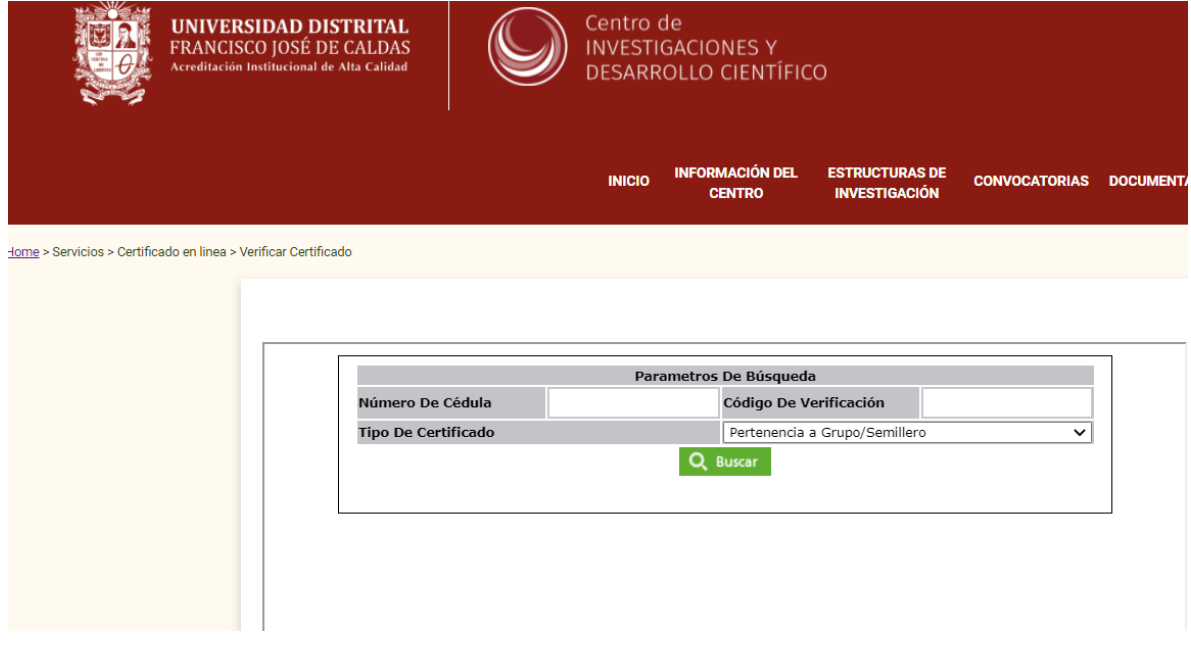